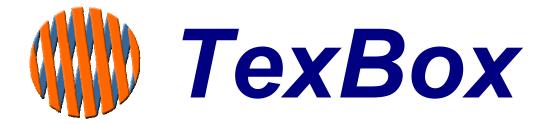

# **Administrator Manual**

for ISDN30 Systems

V2.54

# Contents

| Introduction                                              |      |
|-----------------------------------------------------------|------|
| Overview                                                  | 3    |
| Logging on                                                | 4    |
| Reporting & Operational Status                            | 5    |
| Line Status                                               |      |
| Message Status                                            | 5    |
| User Status                                               | 6    |
| Reports                                                   | 7    |
| View Log                                                  | . 11 |
| System Configuration                                      | . 12 |
| System Status                                             | . 12 |
| General                                                   |      |
| Dial Configuration                                        | . 12 |
| Broadcast Routing                                         | . 13 |
| Applet GUI                                                | . 13 |
| Message                                                   | . 13 |
| Reporting                                                 | . 13 |
| Regional                                                  | . 14 |
| Network                                                   | . 14 |
| IP Addresses                                              | . 14 |
| Advanced Network and Secure Access Options                | . 15 |
| Shutdown                                                  | . 15 |
| Administrator                                             | .16  |
| Welcome Menu                                              | . 17 |
| Welcome Message                                           | . 17 |
| Incoming call routing – Creating a DDI Profile            | . 18 |
| Incoming call routing for ITR (Interactive Text Response) | . 21 |
| Users                                                     | 24   |
| Creating Users                                            | . 24 |
| Communicator Applet Administration                        | . 25 |
| Groups                                                    | 26   |
| Creating Groups                                           | . 26 |
| Assigning users to groups                                 | . 27 |
| Timing and Answer Machine                                 | . 29 |
| Response Messages                                         | . 31 |
| Control Centre Password                                   |      |
| Backup and Restore                                        | 33   |
| Upgrade                                                   |      |
| Installing an SSL Certificate Keystore                    | 34   |

### Introduction

TexBox comprises of two elements:

TexBox Control Centre - (described in this manual), which is the administrator's function through which users and groups are setup and the ability to monitor system activity.

Easy to use Interface makes configuration simple.

Web browser based operation **ensures a familiar environment** and low training investment. Access controlled by password.

TexBox Communicator - which is the user application and described in the user manual.

### Overview

The TexBox Control Centre consists of 9 main sections.

Section 1. Line Status.Section 6. View Log.Section 2. Message Status.Section 7. Backup.Section 3.. User Status.Section 8. Upgrade.Section 4. ReportsSection 9. Administrator.

Section 5. System Config.

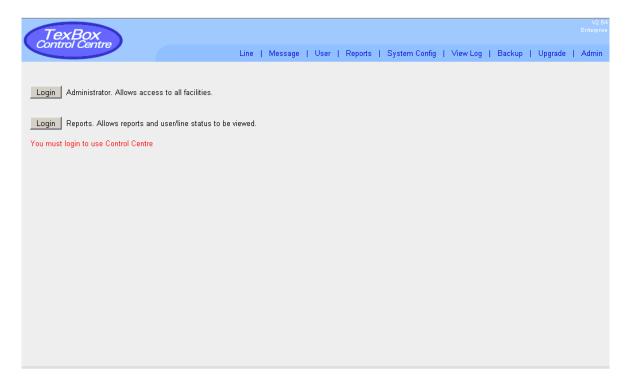

# Logging on

Before you begin to administer the system, you must first open the Control Centre application. Open your internet browser and enter the address of the TexBox system followed by a slash and the letters cc. (eg. 192.168.70.3/cc) and press enter.

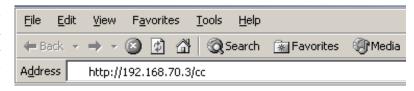

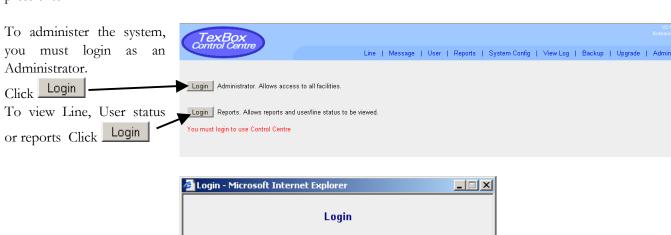

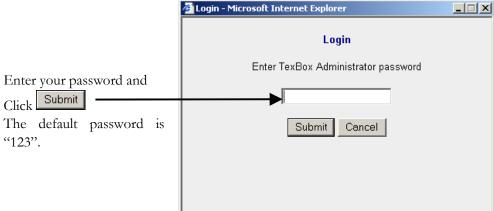

### **Reporting & Operational Status**

#### **Line Status**

The Line Status window displays the status of the modem lines.

To manually refresh the status, Click Refresh or you can enable the auto refresh by clicking on the drop down menu and selecting an auto refresh time.

Busy lines are displayed in blue for outgoing calls, orange for incoming calls and Idle lines are displayed in green.

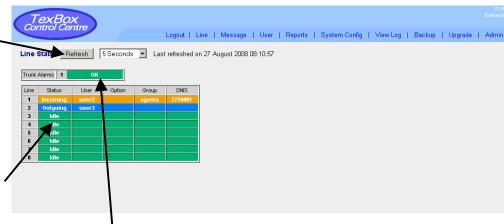

If the trunk status is OK it is displayed in green. If there is a failure, it is displayed in red with either or a combination of the following codes:

los - Loss of Signal

lof - Loss of Frame

ais -Alarm Indication Signal

rai -Remote Alarm Indication

crc -Cyclic Redundancy Check

### **Message Status**

The Message Status window displays the status of queued Fax & SMS messages. (this is an optional feature and may not be enabled on some systems)

To manually refresh the status, Click Refresh or you can enable the auto refresh by clicking on the drop down menu and selecting an auto refresh time.

Queued messages are

Queued messages are displayed in orange, delivered are displayed in green and failed are displayed in red.

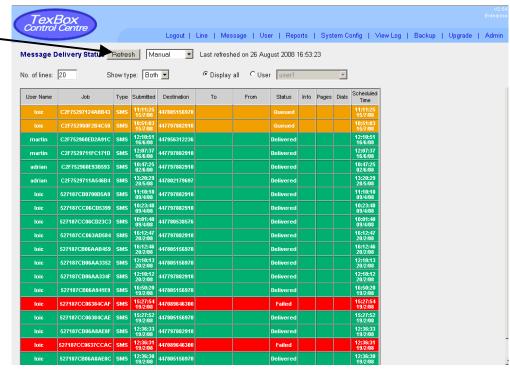

### **User Status**

The User Status window displays the status of Users who are logged on to the system.

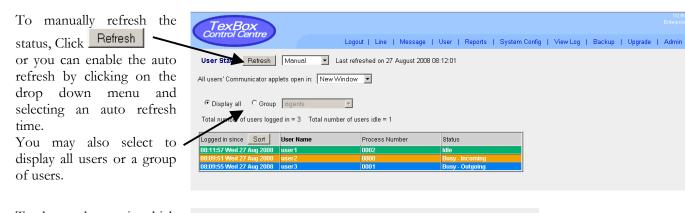

All users' Communicator applets open in: New Window

To change the way in which the Users Communicator applets open, Click on the drop down menu and choose an option.

"New Window" will open a manual Communicator Applet activation screen. "Same Window" will only open the Communicator Applet.

### Reports

The Reports window displays call information.

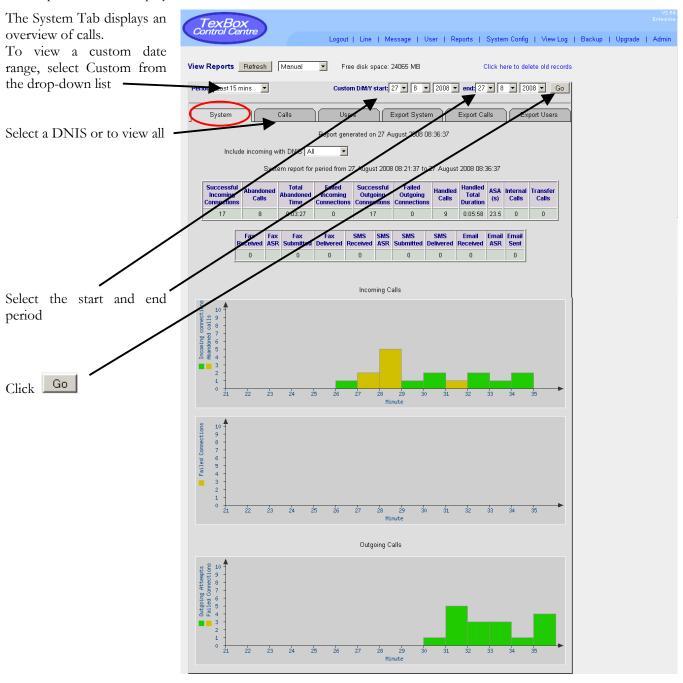

There are 11 sections to the calls overview.

| Successful<br>Incoming<br>Connections | Abandoned<br>Calls | Abandoned | Failed<br>Incoming<br>Connections | Successful<br>Outgoing<br>Connections | Failed<br>Outgoing<br>Connections | Handled<br>Calls | Handled<br>Total<br>Duration | ASA<br>(s) | Internal<br>Calls | Transfer<br>Calls |
|---------------------------------------|--------------------|-----------|-----------------------------------|---------------------------------------|-----------------------------------|------------------|------------------------------|------------|-------------------|-------------------|
| 18                                    | 7                  | 0:05:28   | 1                                 | 17                                    | 2                                 | 12               | 19:26:19                     | 18.9       | 5                 | 2                 |

**Successful Incoming Connections** – The number of incoming calls which connect in a valid text/voice mode.

**Abandoned Calls** – Calls which connect in a valid text/voice mode but are not handled by a user.

**Total Abandoned Time** – The total abandoned time of calls not handled by a user.

Failed Incoming Connections - The number of incoming calls which fail to connect in a valid text mode.

Successful Outgoing Connections - The number of outgoing calls which connect in a valid text/voice mode.

Failed Outgoing Connections - The number of outgoing calls which fail to connect in a valid text mode.

**Handled Calls** – Total number of calls handled by a user.

**Handled Total Duration** – The total duration of handled calls.

**ASA (s)** – Average Speed of Answer in seconds taken from the time of connect in a valid text/voice mode to the time a user answers the call.

**Internal Calls** – The number of internal calls made between users.

**Transfer Calls** – The number of transfer calls made by users.

There are 11 sections to the message overview. (this is an optional feature and may not be enabled on some systems)

| Fax<br>Receiv | ed ASF | Fax<br>Submitted | Fax<br>Delivered | SMS<br>Received | SMS<br>ASR |   | SMS<br>Delivered |   | Email<br>ASR |   |
|---------------|--------|------------------|------------------|-----------------|------------|---|------------------|---|--------------|---|
| 0             |        | 0                | 0                | 0               |            | 0 | 0                | 0 |              | 0 |

Fax Received – The number of incoming faxes received.

Fax ASR – The average time taken between the system receiving a fax and the start of an agent reading it.

Fax Submitted – The number faxes submitted to the outgoing fax queue.

Fax Delivered - The number of outgoing faxes delivered.

SMS Received - The number of incoming SMS messages received.

**SMS ASR** – The average time taken between the system receiving an SMS message and the start of an agent reading it.

**SMS Submitted** – The number SMS messages submitted to the outgoing SMS queue.

SMS Delivered - The number of outgoing SMS messages delivered.

Email Received – The number of incoming emails received.

Email ASR – The average time taken between the system receiving an email and the start of an agent reading it.

Email Sent – The number outgoing emails sent.

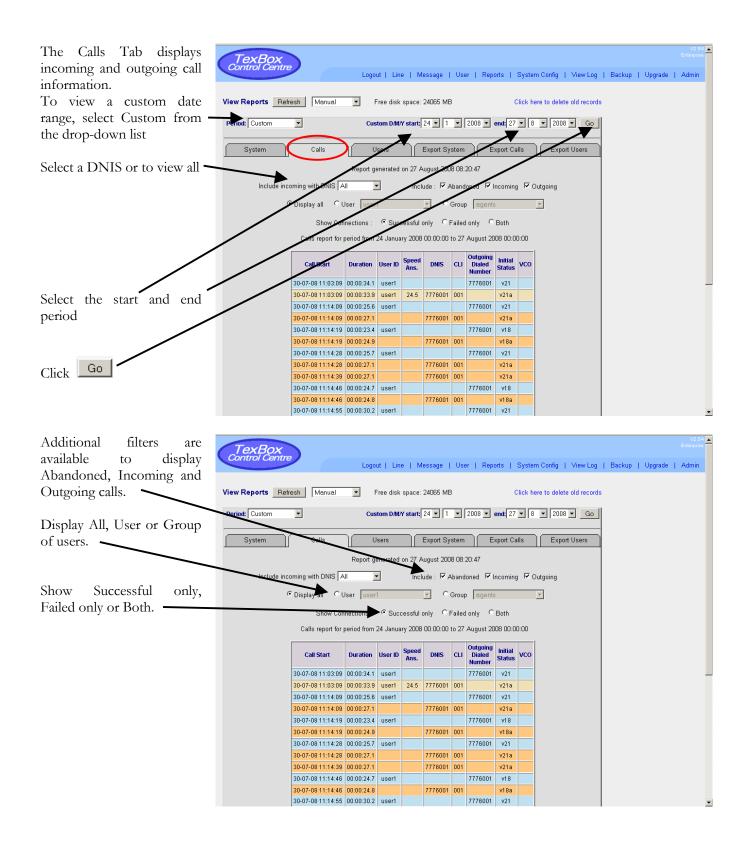

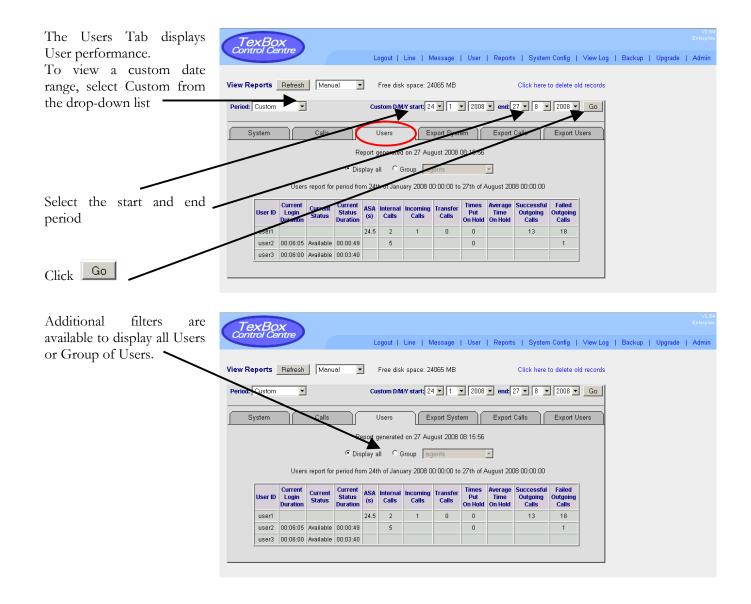

### View Log

The View Log window displays the log of all user log-in activity and information on line activity, incoming, outgoing and internal calls.

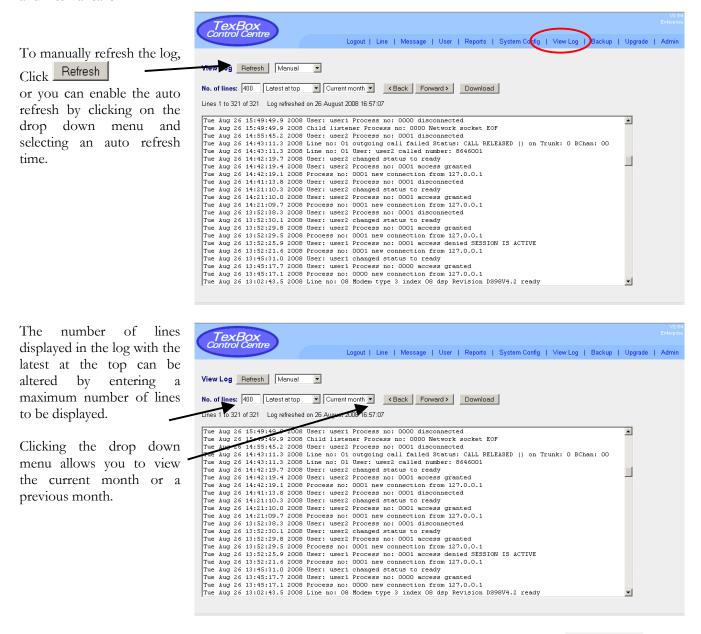

Once you have selected a month to view, the log for that month can be downloaded by clicking

Download

The Download window will appear. Selecting "Save this file to disk" and clicking OK will allow you to specify where you would like to save the log to.

## **System Configuration**

The System Config window displays various configuration options.

### **System Status**

Change Clock

The System Status tab displays the date and time of the system, the system processes and the licence details.

To change the system time, input the day, month, year, hour and minutes and click

The TexBox server processes can also be stopped, started or restarted by clicking the relevant button.

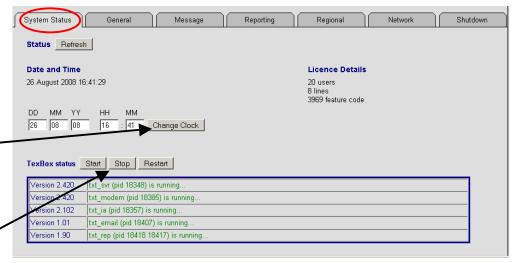

#### General

Before making any changes to this section, please contact DSPG.

The General tab allows changes to be made to ISDN, VoIP, VCO, DTMF, Buffer, Broadcast Routing, Dial and Applet GUI Configurations.

Click Save Changes after making any changes.

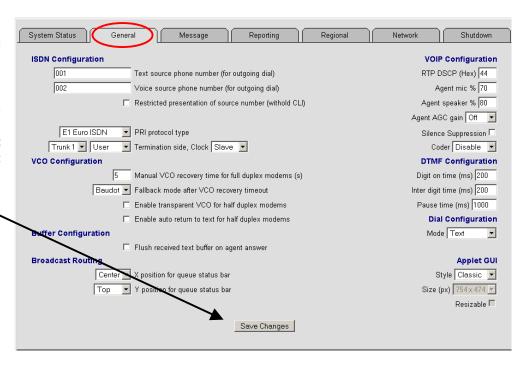

#### **Dial Configuration**

The Dial Configuration section allows you to configure the default dial mode for the agent applet. This can be set to text, voice, voice/text, monitor or disabled to prevent outgoing calls.

Click Save Changes

after making any changes.

Enable auto return to text for half duplex moderns

Buffer Configuration

Flush received text buffer on agent answer

Broadcast Routing

Applet GUI

Center X position for queue status bar

Top Y position for queue status bar

Size (px) 754x474 Y

Resizable

#### **Broadcast Routing**

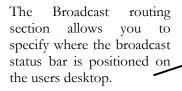

**Broadcast Routing** 

Broadcast Routing

Center 🗹 X position for queue status bar

Top Y position for queue status bar

Center X position for queue status bar

Top ▼ Y position for queue status bar

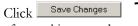

after making any changes.

#### Applet GUI

The Applet GUI section allows you to select the style and default size of the user interface.

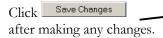

### Message

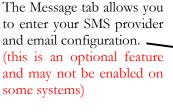

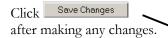

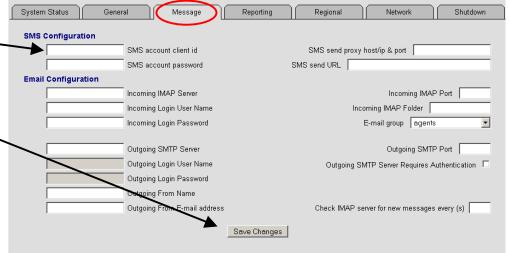

Save Changes

Save Changes

### Reporting

The Reporting tab allows you to select the type of database to write to. The options are "Local" the system's internal database or external "Oracle" or "PostgreSQL" database servers.

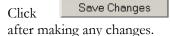

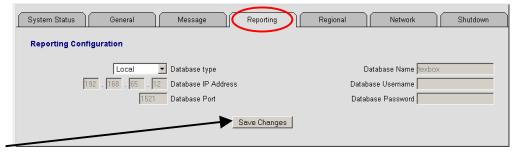

Applet GUI

Resizable 🗀

Applet GUI

Resizable 🗀

Style Classic 💌

Style Classic 💌

Size (px) 754 x 474 ▼

### Regional

The Regional tab allows you to select Region specific configurations.

Click Save Changes after making any changes.

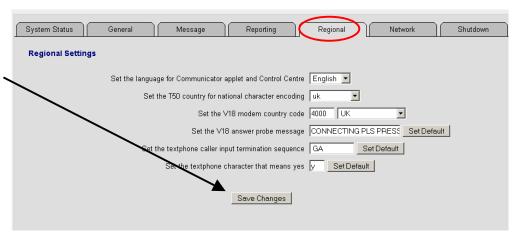

#### **Network**

The Network tab allows you to change the IP addresses of the Control and VOIP Interfaces.

You can also change the way the agent applet accesses the system.

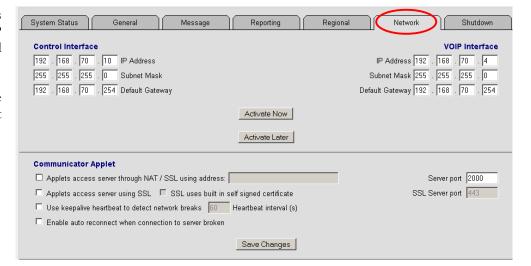

#### IP Addresses

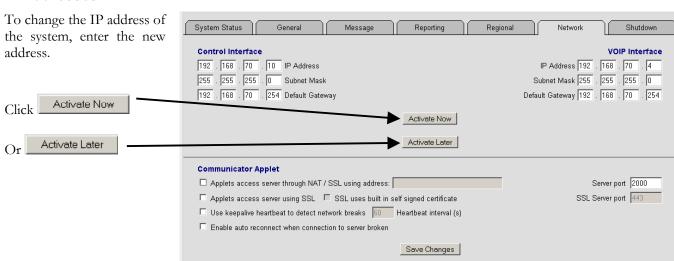

### **Advanced Network and Secure Access Options**

Select the preferred configuration for the way in which the agent applet connects to the system.

| System Status General Message Reporting Region                                                                                                    | onal Network Shutdown                                                                                                    |
|----------------------------------------------------------------------------------------------------|----------------------------------------------------------------------------------------------------|
| Control Interface           192         168         . 70         . 10         IP Address           255         . 255         . 255         . 0         Subnet Mask           192         . 168         . 70         . 254         Default Gateway | VOIP Interface           IP Address   192   .   168   .   70   .   4           Subnet Mask   255   .   255   .   255   .   0           Default Gateway   192   .   168   .   70   .   254 |
| Activate Now                                                                                                    |                                                                                                    |
| Activate Later _                                                                                                    |                                                                                                    |
| Communicator Applet                                                                                                    |                                                                                                    |
| Applets access server through NAT / SSL using address:                                                                                                    | Server port 2000                                                                                                    |
| ☐ Applets access server using SSL ☐ SSL uses built in self signed certificate                                                                                                    | SSL Server port 443                                                                                                    |
| Use keepalive heartbeat to detect network breaks 60 Heartbeat interval (s)                                                                                                    |                                                                                                    |
| Enable auto reconnect when connection to server broken                                                                                                    |                                                                                                    |
| Save Changes                                                                                                    |                                                                                                    |

Click Save Changes after making any changes.

### **Shutdown**

The Shutdown tab allows you to remotely shutdown or reboot the system.

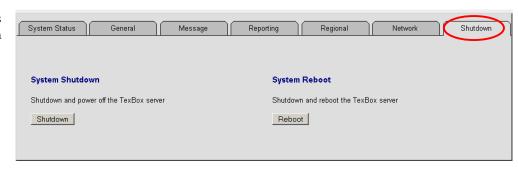

### **Administrator**

Selecting Admin displays the following window.

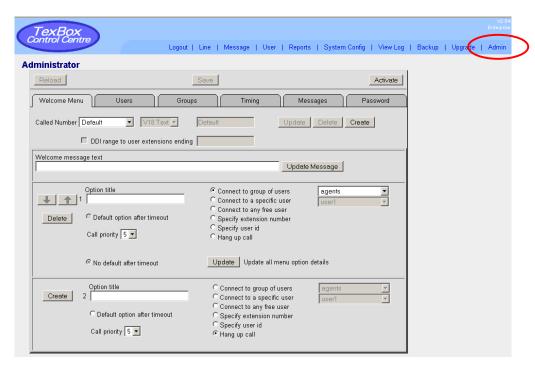

The TexBox Admin consists of 6 main sections.

Welcome Menu section.
User section.
Group section.
Timing section.
Message section.
Password section.

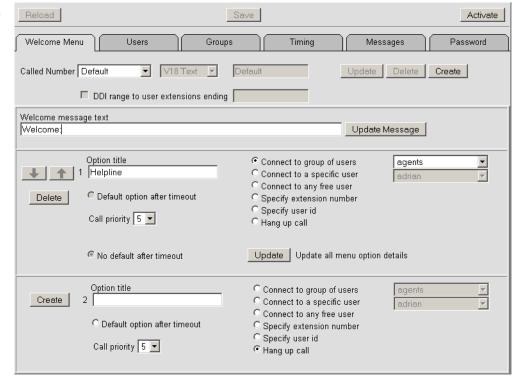

#### **Welcome Menu**

#### Welcome Message

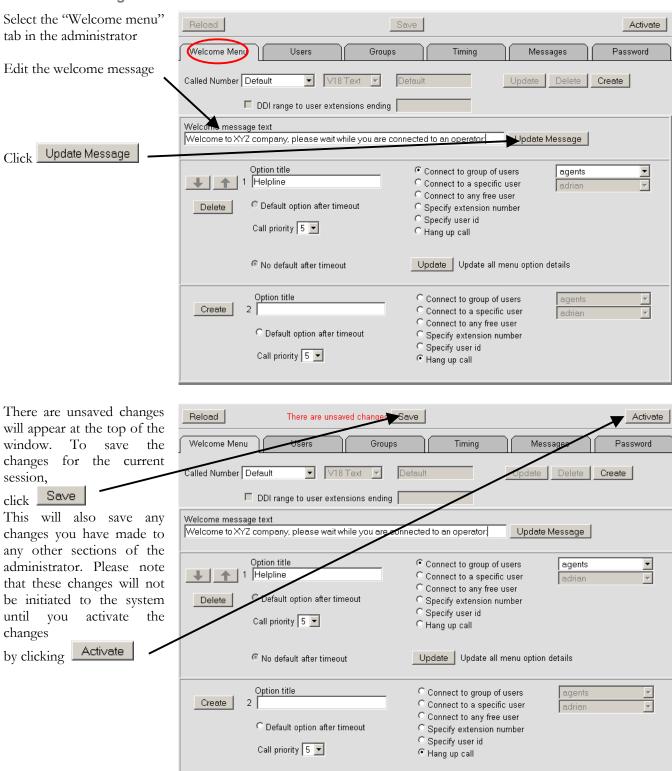

### Incoming call routing - Creating a DDI Profile

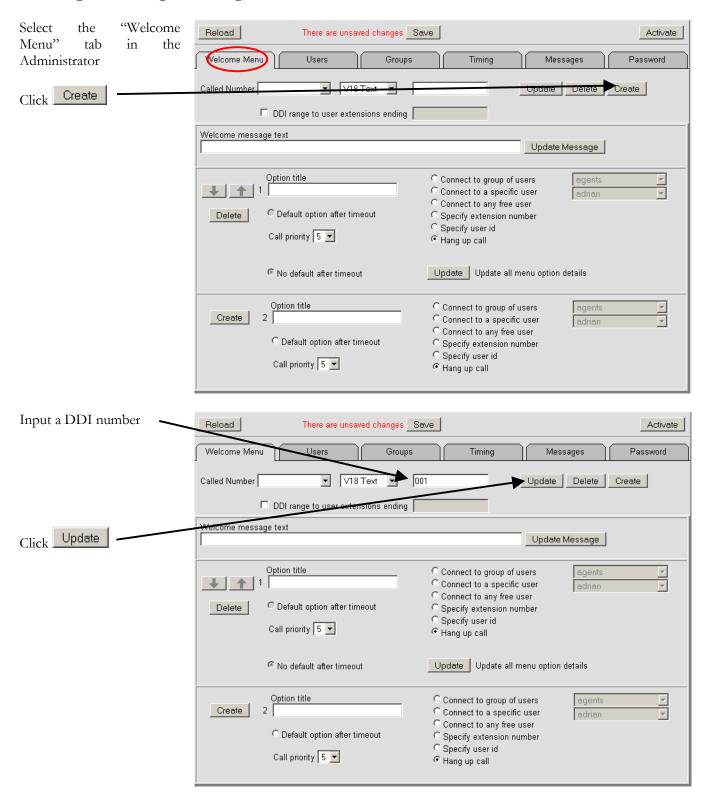

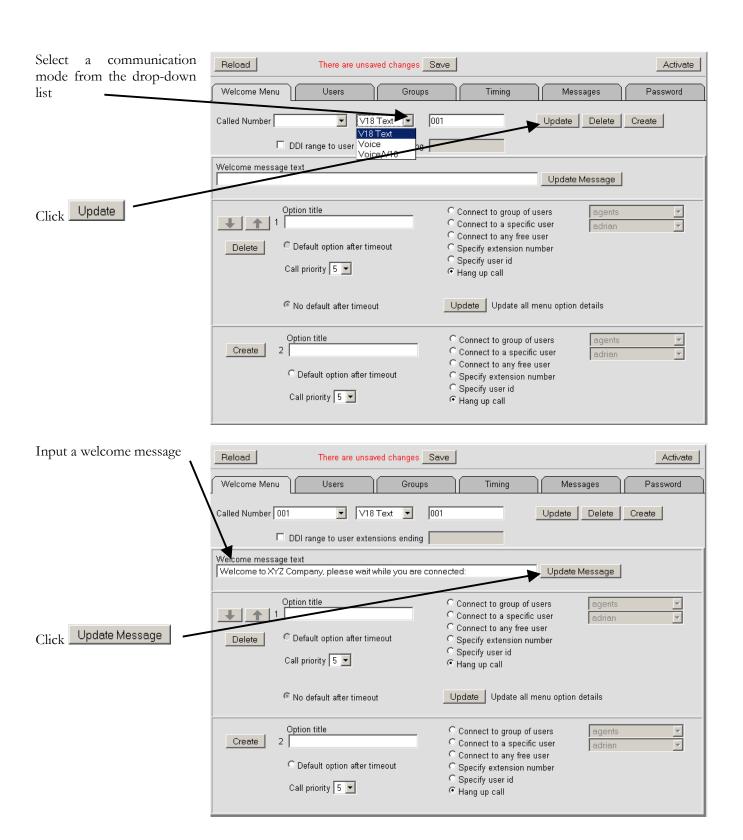

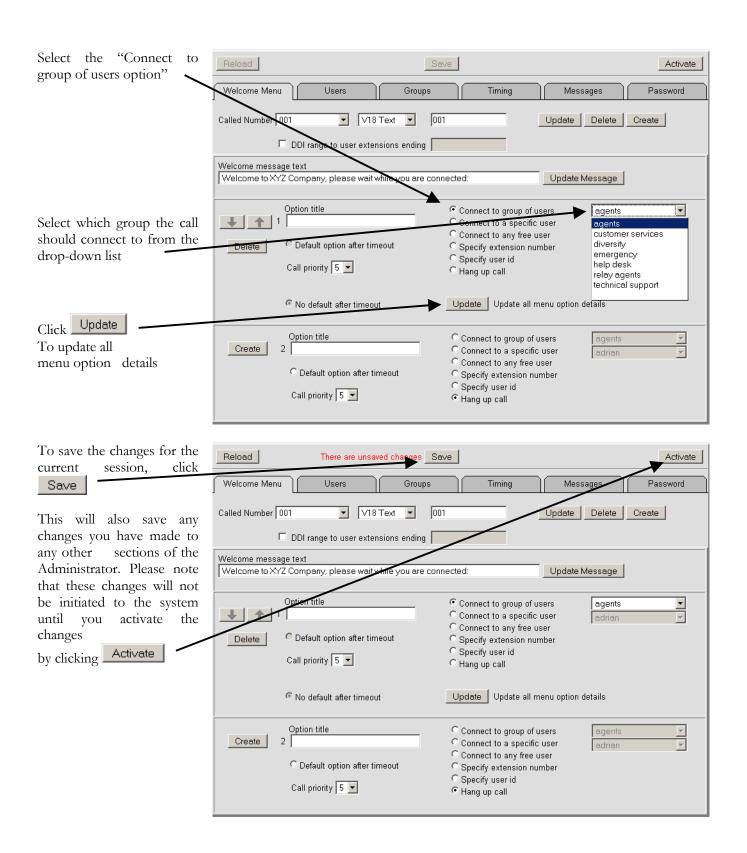

### Incoming call routing for ITR (Interactive Text Response)

To update all

menu option details

Select the "Welcome menu" Reload Save Activate tab in the administrator Velcome Menu Users Messages Groups Timing Password Select the DDI from the Called Number Default V18 Text ▼ Update Delete Create "Dalled Number" dropdown list that you wish to 000 r extensions ending MOBILE\_AC assign an ITR menu to. Welcome mess INTCS Welcome to X 001 Update Message wait while you are connected to an operator: 100 101 Connect to group of users 105 Connect to a specific user 106 adrian 800 - 850 C Connect to any free user Delete 888 fter timeout C Specify extension number 987 C Specify user id 998 C Hang up call 999 6350 7777123 Update Update all menu option details 7777222 timeout 07797882910 Option title Connect to group of users agents Create 2 C Connect to a specific user C Connect to any free user C Specify extension number C Specify user id C Default option after timeout Call priority 5 🔻 • Hang up call Input an option title for Reload There are unsaved changes Save Activate option 1 Welcome Menu Users Groups Timing Messages Password Called Number 001 ▼ V18 Text Update Delete Create ☐ DDI range to user extensions ending elcome message text ome to XYZ Company, please wait while you are connected: Update Message Option title © Connect to group of users agents Helpline Connect to a specific user adrian Connect to any free user Default option after timeout Specify extension number Select the required action Specify user id Call priority 5 C Hang up call Using the drop down menu, Update Update all menu option details you can associate the action No default after timeout to a user or a group Option title Connect to group of users agents Create 2 C Connect to a specific user Click Update adrian C Connect to any free user C Default option after timeout C Specify extension number C Specify user id

Call priority 5 🔻

• Hang up call

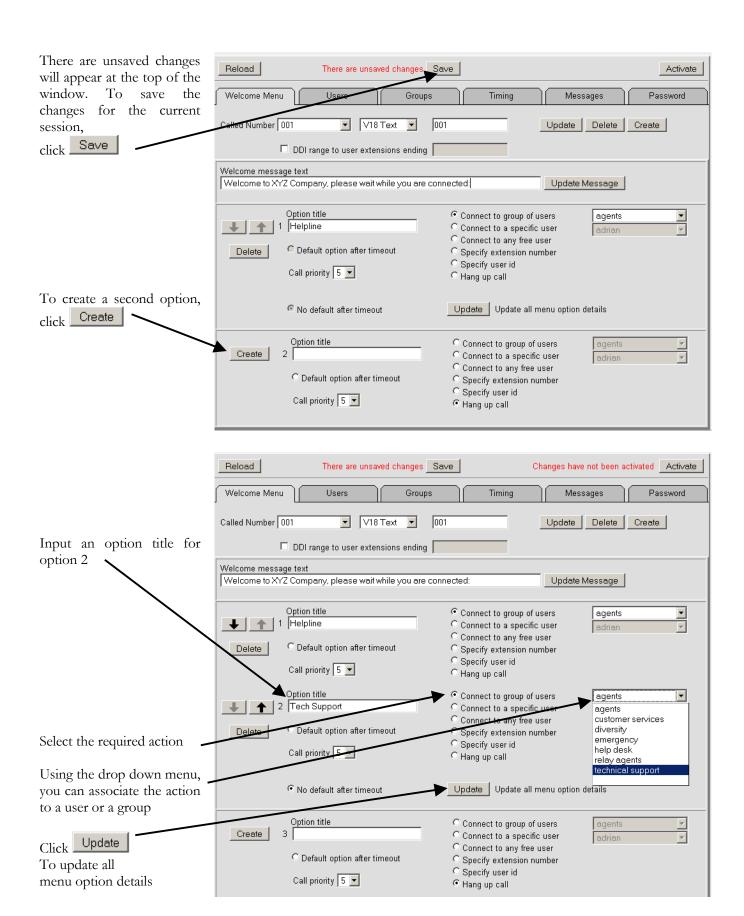

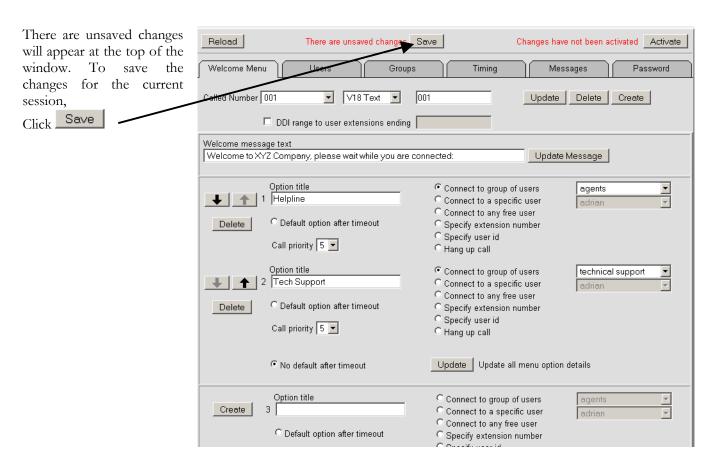

At this point you will need to update the welcome message to reflect that there are options available. An example of a message is as follows:

Welcome to XYZ Company, please select an option from the following list by pressing a number on your keyboard.

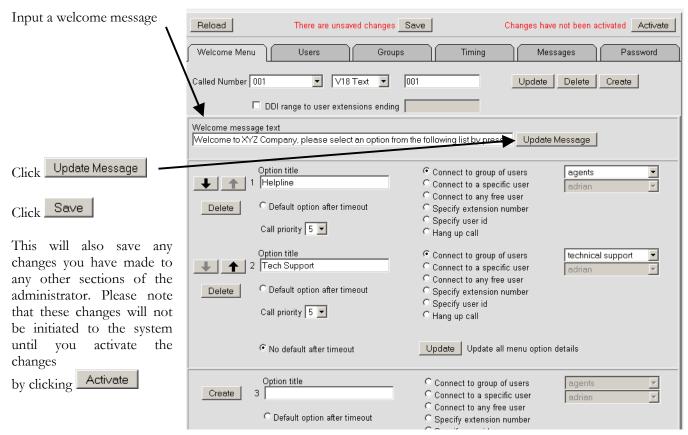

#### **Users**

#### **Creating Users**

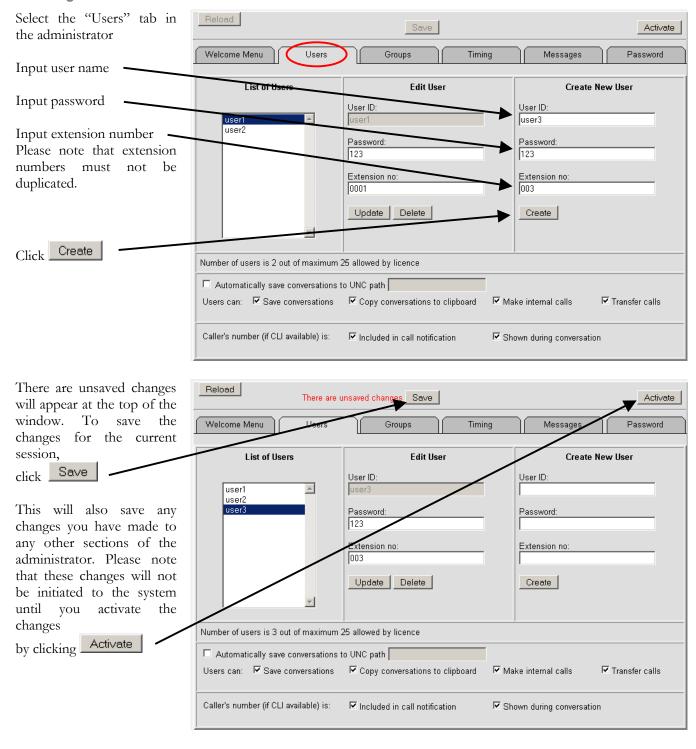

#### **Communicator Applet Administration**

This facility allows the Administrator to globally enable or disable various functions available to users.

Select the "Users" tab in the administrator

The Automatically save conversations to UNC path auto-saves every conversation to a shared resource after a call has ended.

The Save conversation function allows users to save conversations manually.

The Copy conversations to clipboard function allows users to copy conversations to the clipboard after a call has ended.

The Make internal calls function allows users to make internal calls to other logged-in users.

The Transfer calls function allows users to transfer calls to other logged-in users.

After making any changes, there are unsaved changes will appear at the top of the window. To save the changes for the current session, click

This will also save any changes you have made to any other sections of the administrator. Please note that these changes will not be initiated to the system until you activate the changes

by clicking Activate

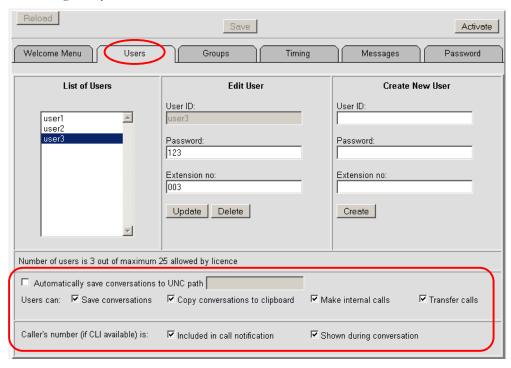

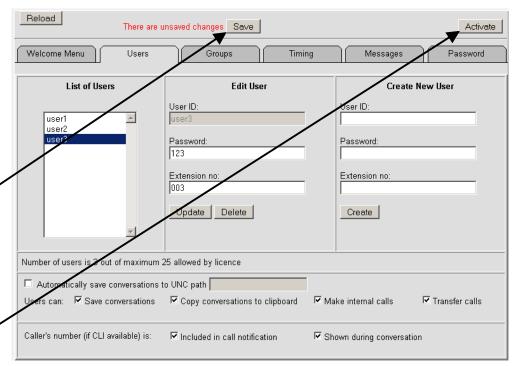

#### **Groups**

### **Creating Groups**

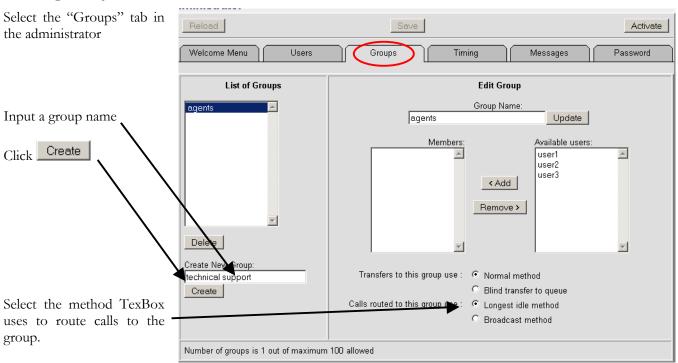

Using Broadcast method displays the number of incoming calls held in the queue. All transfers are automatically to Blind transfers to queue.

Using Longest idle method presents an incoming call to the longest idle user. All transfers can be set to either Normal transfer or to Blind transfer to queue.

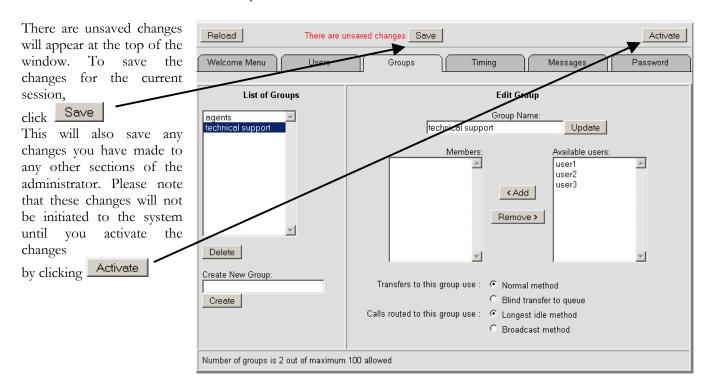

### Assigning users to groups

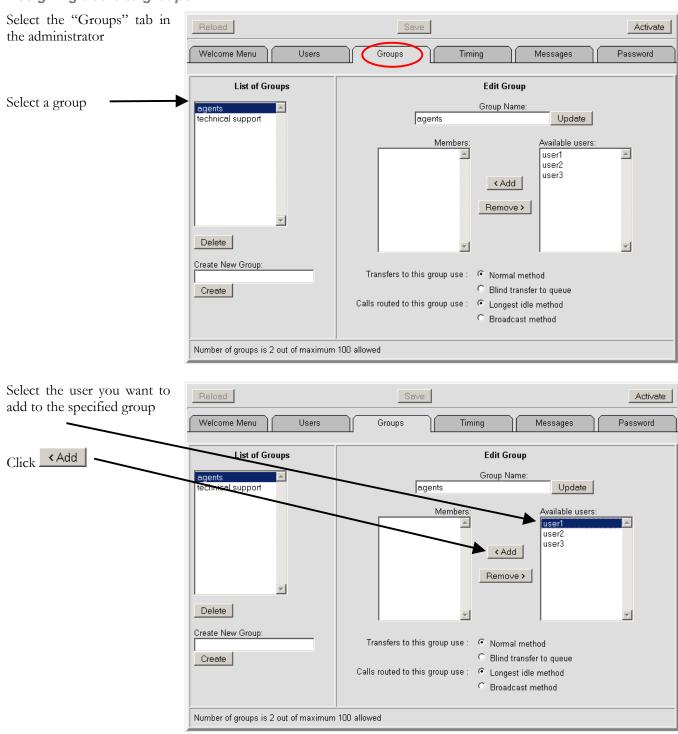

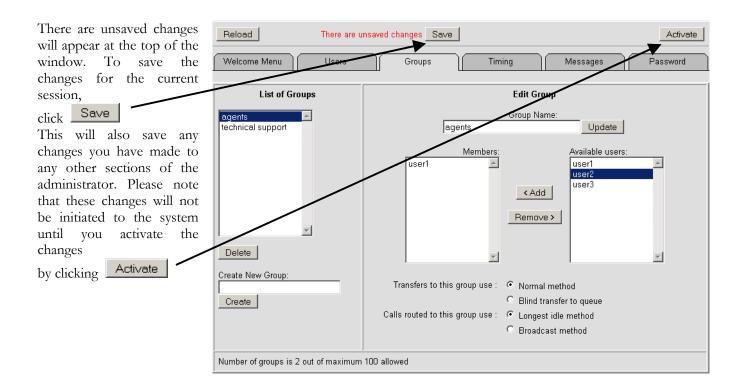

#### **Timing and Answer Machine**

Selecting the "Timing" tab in the administrator allows various options using drop down menus which affect the way TexBox deals with the length of time it takes for a caller to choose an option or an user to answer an incoming call. These options can be changed to best suit the way your organisation would like to handle calls.

The "Delay between sending characters to textphone" section allows adjustment of the speed at which characters are sent from TexBox to a caller's textphone.

The "Timout for textphone menu choice" section controls the behaviour of TexBox if a caller does not choose an option from the welcome menu in the specified time.

The "Timout for user's answer" section controls the behaviour of TexBox if a TexBox user fails to answer an incoming call in the specified time. This applies to internal calls, call transfers and any other calls where hunting is not applicable.

The "Timout for user's answer when hunting" section controls the behaviour of TexBox if a TexBox user fails to answer an incoming call in the specified time. This applies to incoming calls which are distributed through hunting only.

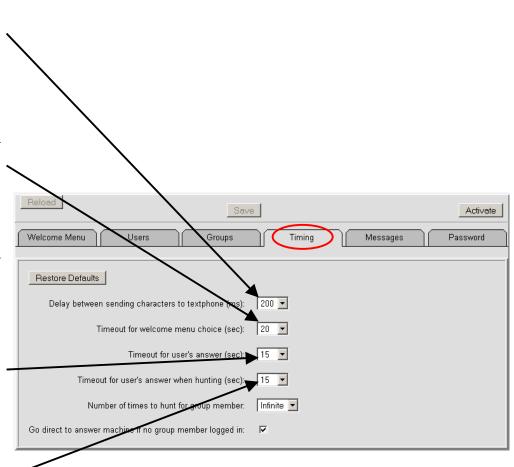

#### **BEHAVIOUR**

The "Number of times to hunt for a group member" section controls the amount of times TexBox searches for an available user before initiating the answer machine or letting the caller know there is nobody available.

Setting the option to Infinite will force TexBox to search for an user continuously until an user becomes available and answers the call or until an user logs-in and answers the call.

Ticking the "Go direct to answer machine if no group member is logged in" section enables the answer machine. This option is useful for out of hours operation or when all users are logged out of TexBox.

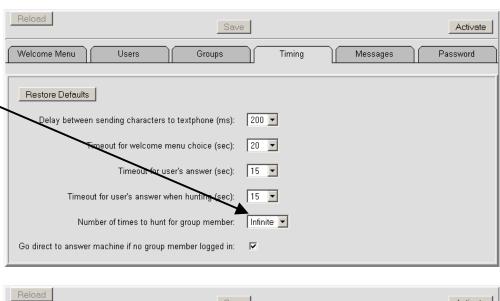

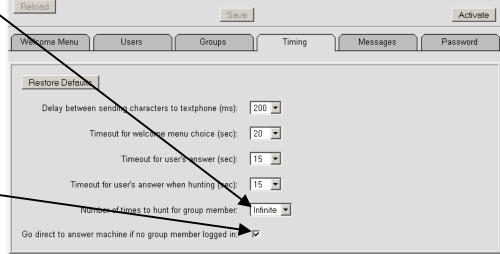

Please note that if the answer machine is disabled and Infinite hunting is selected when all users are logged out, the caller will stay connected to TexBox while TexBox continuously hunts for an available user. The caller will not be disconnected until he/she hangs up.

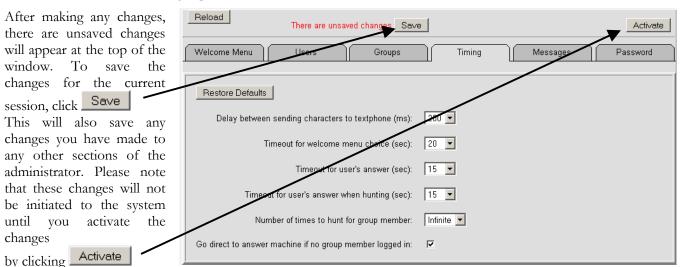

### **Response Messages**

Select the "Messages" tab in the administrator

All messages that the system outputs to callers can be modified to suit the individual needs of an organistaion. All messages are limited to a maximum of 80 characters.

To edit messages for a specific DDI, select the DDI number from the drop-down list.

After making any changes, Update click

There are unsaved changes will appear at the top of the window. To save the changes for the current Save session, click This will also save any changes you have made to any other sections of the administrator. Please note that these changes will not be initiated to the system until you activate

by clicking Activate

changes

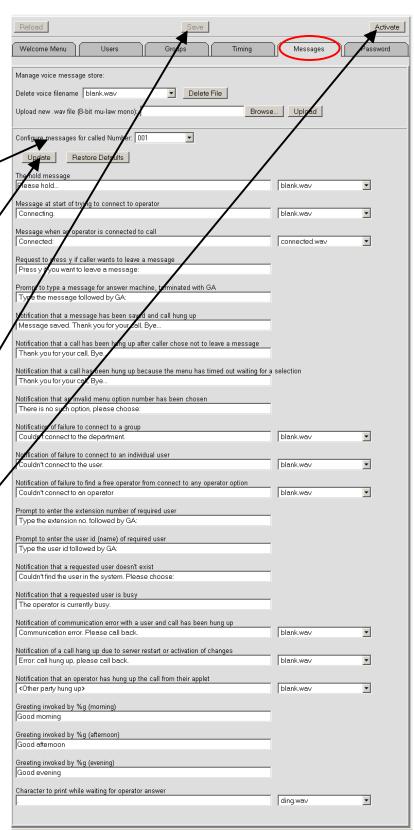

#### **Control Centre Password**

Select the "Password" tab in the administrator

The password for Control Centre may be changed for security reasons

It is advisable to leave the default password unless your organisation follows a strict security policy

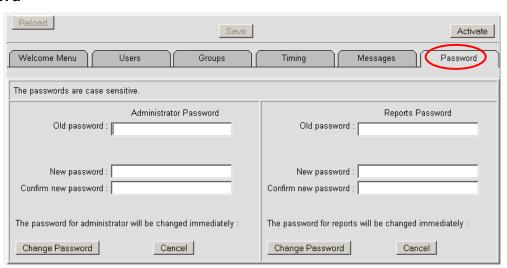

### **Backup and Restore**

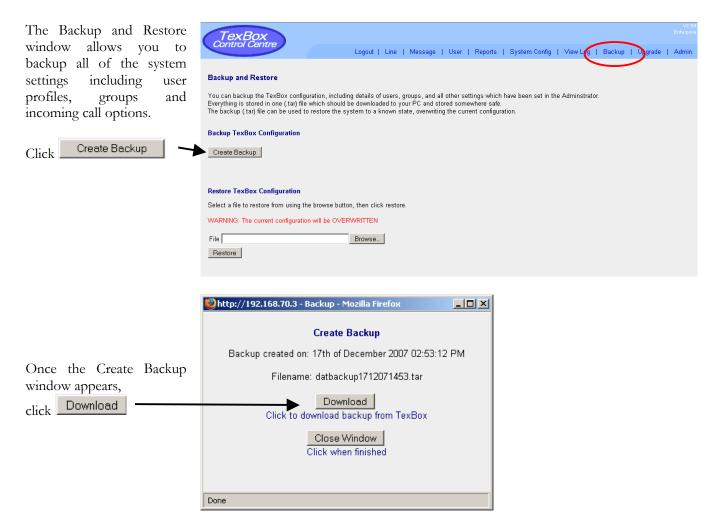

The Download window will appear. Selecting "Save this file to disk" and clicking OK will allow you to specify where you would like to save the backup to.

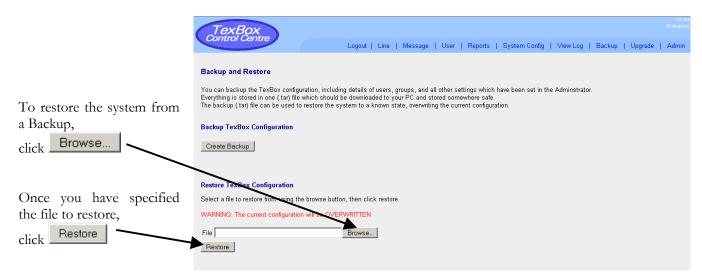

# **Upgrade**

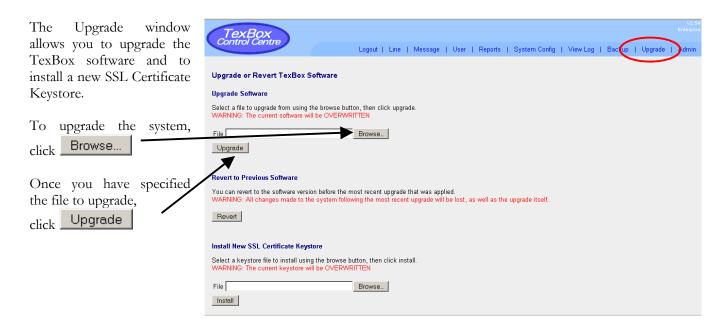

### Installing an SSL Certificate Keystore

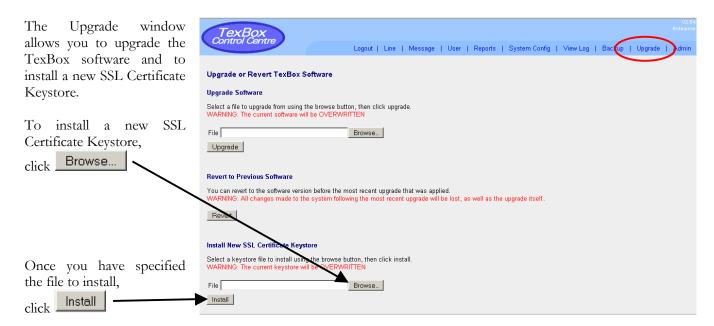

DSPG Limited DSP House 253A Kilburn Lane London W10 4BQ United Kingdom

Tel (voice): 020 8964 0774

Text (helpline & sales): 020 8964 5590 (via TexBox)
Fax: 020 8964 0720
email: info@dspg.co.uk
www.texbox.co.uk